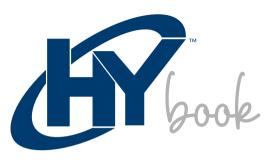

14.1" Windows Laptop

# **USER MANUAL**

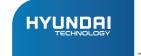

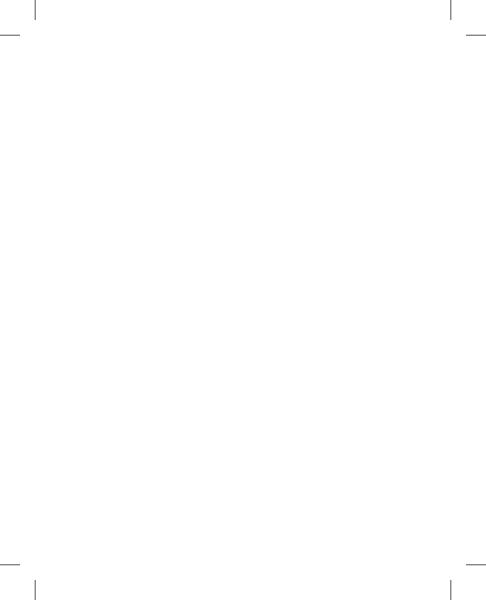

User Manual

HYBOOK

# WARRANTY NOTICE

# Limited Warranty does NOT cover:

Any costs associated with the repair or replacement of the Product including labor, installation or other costs incurred by you, and in particular, any costs relating to the removal or replacement of any Product that is soldered or otherwise permanently affixed to any printed circuit board; OR

Damage to the Product due to external causes, including accident, problems with electrical power, abnormal electrical, mechanical or environmental conditions, usage not in accordance with product instructions, misuse, neglect, alteration, repair, improper installation, or improper testing; OR

Any Product which has been modified or operated outside of specifications or where the original identification markings (trademark or serial number) has been removed, altered or obliterated from the Product, or where the label or screw on the exterior of the Product is removed or broken.

# INTRODUCTION

Thank you for choosing the new Hyundai Hybook.

This guide serves to enable users to familiarize themselves with our product as quickly as possible. Below is a brief introduction to the key layout, features, definitions in figures and words.

## Precautions Before Use:

This production is suitable for use in non-tropic areas below 2,000 meters, and in the mark in the nameplate indicates the product is suitable for use in non-tropic areas.

- 1. Prevent the Hybook from falling to the ground or being strongly impacted otherwise.
- Not for long-term use in an environment where the air is too hot (<35°C), too humid or with too much dust. Do not expose the Hybook directly to sunlight.
- 3. Avoid using in strong magnetic or strong static environment as much as possible.
- Once any water or other liquid splashes onto the Hybook, leave it open and do not use it until it dries out.
- 5. Do not clean the Hybook with any detergents, chemicals or liquids to avoid causing damage due to corrosion and becoming damp. If cleaning is necessary, clean it with a dry soft cloth.
- Our company shall not be held responsible for any loss or deletion of data inside the Hybook due to abnormal software and hardware operation, maintenance or any other accident.
- 7. Please back up your Hybook to avoid any loss of important data or information.

- 8. Please do not disassemble the Hybook by yourself; otherwise you will lose the right to warranty.
- 9. Quick Start Guide and relevant software shall be updated at any time. Please visit www. hyundaitechnology.com to check for avilable software updates.
- 10. Replacement with incorrect type of batteries may cause explosion. Make sure to use original batteries.

## Key Layout And Definitions:

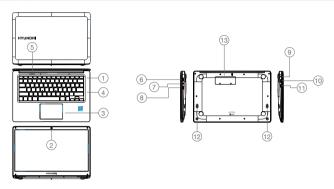

- 1. Power Button: Press it down to start or turn off the device. You can also let the computer enter sleep mode through this button or wake from the sleep mode.
- 2. Front Camera: Take pictures, shoot video.
- 3. Touchpad: The device can be operated directly.
- 4. Keyboard Board: The device can be operated directly.
- 5. Indicators: a) Green light indicates when Caps Lock is on;
  - b) Charging indicator, red when the adapter is charging;
  - c) Work light, bright green when the machine is running.
- 6. USB 2.0: can insert U disk, mouse, keyboard directly.
- 7. Audio Jack 3.5 mm.
- 8. MicroSD Slot: Supports up to 256GB
- 9. DC Charging Base: Use the built-in 12V / 2A charger.
- 10. USB 3.0: can insert U disk, mouse, keyboard directly.
- 11. Mini-HDMI interface: High definition multimedia interface.
- 12. Speakers The built-in speaker lets you hear sound without additional devices attached.
- 13. Expandable M.2 SATA SSD Slot

# Interface Introduction:

Windows10startimage:Onthestartscreen, you will see many applications fixed in the image. These application programs are displayed in the form "magnet". Click on an application to begin. You will need to log in with your Micosoft account before the application will run.

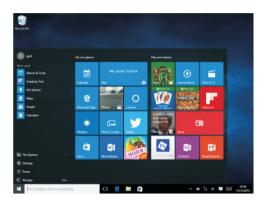

## Applications Introduction:

In addition to being available on the start screen, you can also open all applications from the homepage.

If you want to add multiple applications on the Start screen, refer to the operation as shown below:

- (1) Right-click on the Properties icon.
- (2) Select fixed at the beginning of the page.

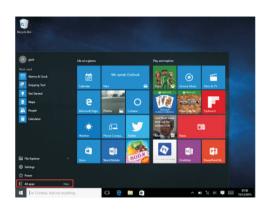

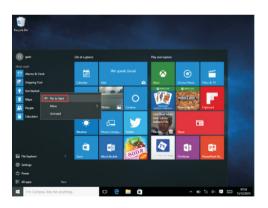

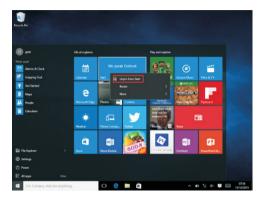

# Menu Bar:

Use mouse to click windows home button to appear on the menu bar.

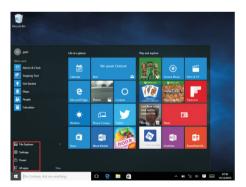

Afte you

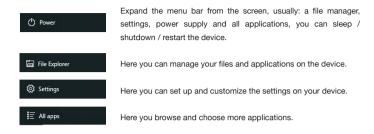

## Search Menu:

After you login, your account can be set up with your preferred language or text dialogue. If not logged into your account, only text searches will be available.

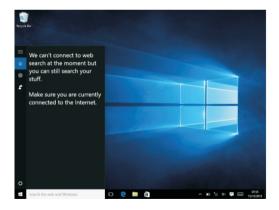

Device menu Click on the notification menu.

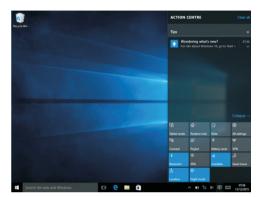

# Multitasking Operation Interface.

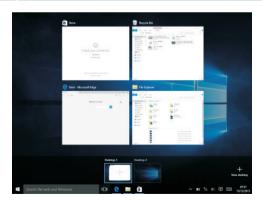

# Basic Operations:

Sleep, Restart, Power Off: Short press the power button Hibernation.

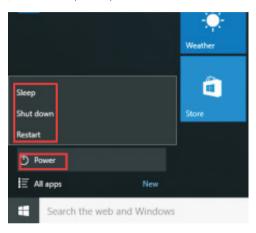

### HYUNDAI

The information contained herein is subject to change without notice. The only warranties for Connect and services are set forth in the express warranty statements accompanying such products and services.

Nothing herein should be construed as constituting an additional warranty. Connect shall not be liable for technical or editorial errors or omissions contained herein.

First Edition: May 2016

The terms HDMI, HDMI High-Definition Multimedia Interface, and the HDMI Logo are trademarks or registered trademarks of HDMI Licensing Administrator. Inc.

# Advertencia Nota para uso en México

La operación de este equipo está sujeta a las siguientes dos condiciones: (1) es posible que este equipo o dispositivo no cause interferencia perjudicial y (2) este equipo o dispositivo debe aceptar cualquier interferencia, incluyendo la que pueda causar su operación no deseada.

### Contact Us

Visit us at http://www.hyundaitechnology.com/

### For sales inqury (U.S. Worldwide)

Email sales@hyundaitechnology.com

For technical support please contact HYUNDAI®

#### U.S. and Worldwide

Toll Free Number: (800) 560-0626 Monday-Friday 8:00am-5:00pm PST Email: support@hyundaitechnology.com

### México (Spanish)

Toll Free Number: 81 5030-7375 Lunes-Viernes 8:00am-5:00pm CST

Email: soporte@hyundaitechnology.com.mx

#### FCC Caution:

Any Changes or modifications not expressly approved by the party responsible for compliance could void the user's authority to operate the equipment. This device complies with part 15 of the FCC Rules. Operation is subject to the following two conditions: (1) This device may not cause harmful interference, and (2) this device must accept any interference received, including interference that may cause undesired operation.

### FCC RF Radiation Exposure Statement:

- This Transmitter must not be co-located or operating in conjunction with any other antenna or transmitter.
- This equipment complies with RF radiation exposure limits set forth for an uncontrolled environment.
- This equipment should be installed and operated with minimum distance 0mm between the radiator & your body.

Note: This equipment has been tested and found to comply with the limits for a Class B digital device, pursuant to part 15 of the FCC Rules. These limits are designed to provide reasonable protection against harmful interference in a residential installation. This equipment generales, uses and can radiate radio frequency energy and, if not installed and used in accordance with the instructions, may cause harmful interference to radio communications. However, there is no guarantee that interference will not occur in a particular installation. If this equipment does cause harmful interference to radio or television reception, which can be determined by turning the equipment off and on, the user is encouraged to try to correct the interference by one or more of the following measures:

- Reorient or relocate the receiving antenna.
- Increase the separation between the equipment and receiver.
- Connect the equipment into an outlet on a circuit different from that to which the receiver is connected.
- Consult the dealer or an experienced radio/TV technician for help.

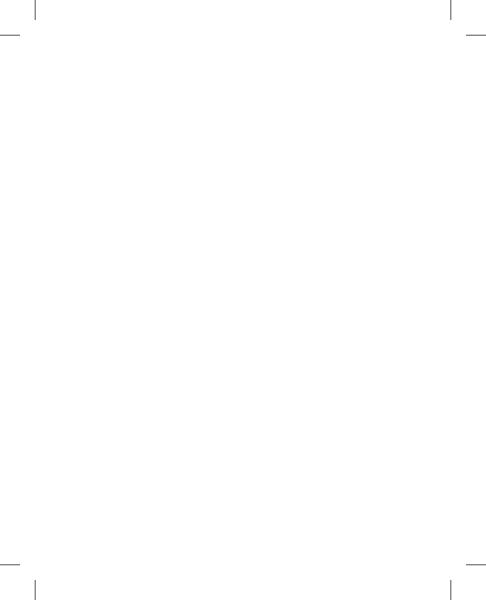